**USER'S REFERENCE GUIDE**

# MINNESOTA LOCAL WORKLOAD ANALYTIC TOOL

**PREPARED FOR:** 

**MINNESOTA DEPARTMENT OF HUMAN SERVICES**

**BY:** 

**HORNBY ZELLER ASSOCIATES, INC.** 

**MAY 2010** 

# **TABLE OF CONTENTS**

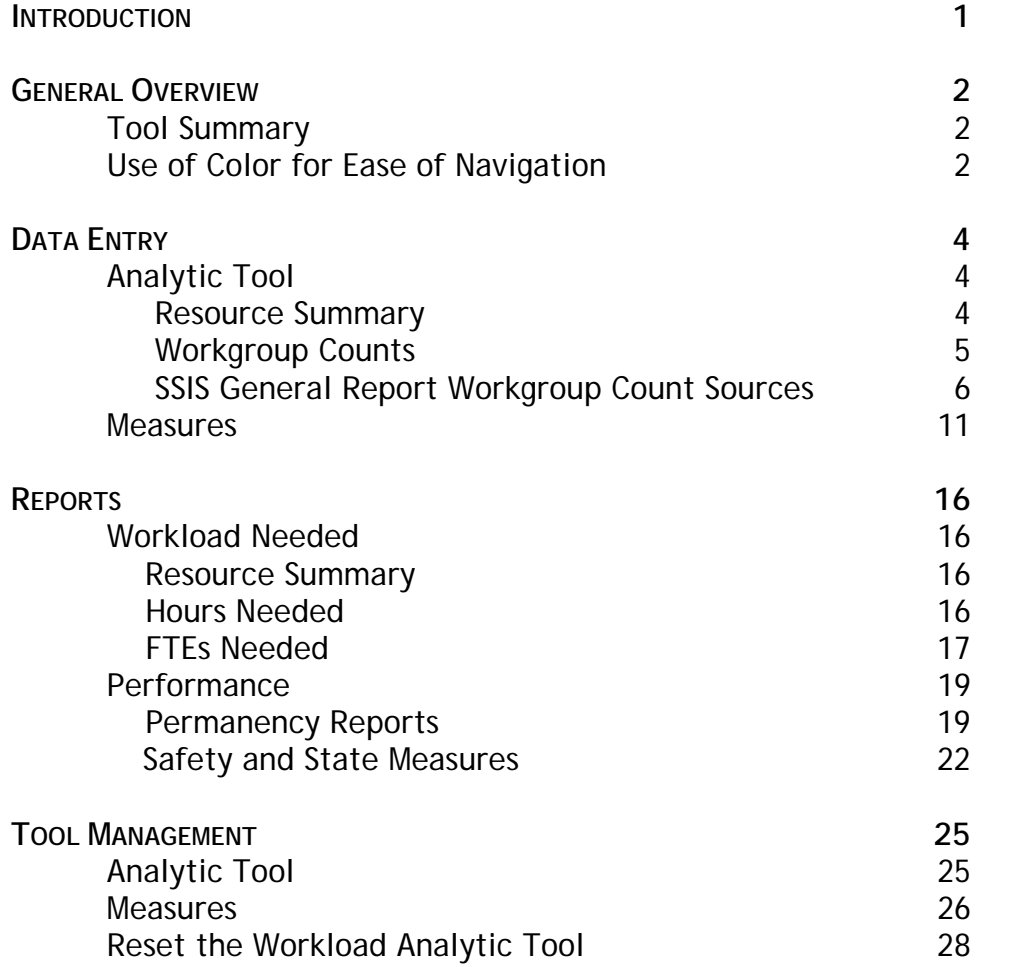

*For additional assistance using this tool please contact:*  HZA Help Desk 1-866-207-2077

In 2009, Hornby Zeller Associates, Inc. (HZA) completed a workload study for the Child Safety and Permanency Division of the Minnesota Department of Human Services (MDHS). The resulting report provided standards, expressed in terms of the number of hours required to handle a workgroup, for workgroups of various types. Time caseworkers have available to devote to workgroups was also provided, offering the state and its counties the two key elements needed to measure staffing need.

HZA has developed a Workload Analytic Tool for counties to use, on an ongoing basis, to determine whether sufficient staffing resources exist. The automated tool, constructed using MS Excel, calculates resource need and workloads for workgroups managed by child welfare and children's mental health caseworkers, at the county level by unit or staff person for small counties, from point of intake through to closure. The tool also gives county administrators the ability to assess the impact of workloads in achieving successful outcomes and satisfying process standards.

Since single measurements may be affected by seasonality or by random variations in caseload, counties are recommended to use the analytic tool repeatedly to identify patterns, showing not only whether there are sufficient staffing resources within the agency as a whole, but also whether the distribution of staff across workgroup types is appropriate. The tool has been constructed with sufficient flexibility to allow counties to continue to predict staffing need as future changes in policy and practice are implemented.

Recognizing the availability of resources can impact a county's ability to achieve safety, permanency and well-being for children and families, the tool, originally released in 2009, has been expanded; it now provides counties the ability to correlate staffing need with the achievement of improved outcomes and the satisfaction of practice standards.

The *User's Reference Guide* provides general user information and instructions for staff to follow as they navigate the Workload Analytic Tool and use the reports to assess resource need and the effect workload has on performance.

# **TOOL SUMMARY**

The Workload Analytic Tool is comprised of two Excel workbooks: *Analytic Tool* and *Measures.* The first workbook or file, *Analytic Tool*, provides answers to questions such as, "How many staff are needed to manage a caseload in a quality manner?" and "To what extent did an increase in staff help to improve outcomes for children and families served?" The second file, *Measures*, provides a structured means for using outcome and performance reports available to administrators, managers and supervisors in SSIS in measuring resource impact.

The two Excel workbooks may be stored anywhere on the user's computer, but they must be placed in the same folder (e.g., Workload Analytic Tool). Saving the files in a subfolder as they are used, identifying the date or month, will help users track trends over time (e.g., WAT051510 or WAT0510 or WATMay2010).

Each workbook is made up of a series of worksheets. Some require user input; others are for information purposes only showing the results of calculations of the time needed to handle workgroups, projected workload need, outcome measures and satisfaction in achieving process standards. Worksheet tabs and their contents have been highlighted in a variety of colors to guide the user in identifying which worksheets and cells are intended for data entry purposes, which are view-only and which can be modified.

# **USE OF COLOR FOR EASE OF NAVIGATION**

Each workbook includes a number of worksheets, each with a unique name as listed on the tabs across the bottom of the screen. Colors are used to identify a worksheet's purpose. Columns, rows and cells are also highlighted in a variety of colors to guide the user in identifying which cells are intended for data entry purposes, which are view-only and which can be modified.

## **Tab Colors**

- White Data entry is needed, at least in part.
- Blue Calculations are generated and their results reported.
- Green Tool management.

## **Cell Colors**

The use of color also alerts the user to which cells are "unprotected" and those which are "protected."

## *Unprotected*

White Cells which are not highlighted, i.e., the cells which are white, are used for data entry. Users will input data in the white cells to record staff and case counts as well as to identify the hours which workers are to work in the average work week. They will also be used to post report data generated in SSIS.

## *Protected*

- Yellow Row and column headings highlighted in yellow are view-only.
- Tan Row headings highlighted in tan are view-only and contain workgroup type, workgroup tasks and county names.
- Blue Cells highlighted in blue are view-only. Formulas used to calculate time needed to process workgroups and, in turn, project staff needs based on current resource levels are contained within the blue cells.
- Salmon Salmon highlighted areas represent totals and sub-totals of workgroup counts, current and projected staff needs, hours needed and time available for casework. These cells, also containing formulas, are view-only.
- Gold Cells highlighted in gold represent areas which may be modified to account for differences when changes in practice take place. Such cells can be found in the *Calculated Workgroup Time*  worksheet.

The following chapters guide users through the use of the Workload Analytic Tool, providing step-by-step instructions for entering data, viewing reports and interpreting their meaning, and managing the tool and its data.

Before the user can use the reports generated by the Analytic Tool, data must first be entered into the tool. Much of the data will come from the SSIS system, with users simply pasting the results of reports into the Analytic Tool. Other information, such as unit names and number of staff, must be entered into the tool by the user. This section of the User's Guide describes the data to be entered into the Analytic Tool, where it should be entered and how.

# **ANALYTIC TOOL**

Data entry is confined to the first two tabs in the *Analytic Tool* workbook: Resource Summary and Workgroup Counts. For users of Microsoft Office version 2007 and later, select the "enable external content" option when the security warning appears upon opening the file. This will allow the tool to update itself from the information to be entered in the *Measures* workbook. This should happen automatically for users of Microsoft Office 2003 and earlier.

## **Resource Summary**

The *Resource Summary* worksheet allows users to record the number of caseworker Full-time Equivalents (FTEs). As the number of FTEs change, the counts can be updated by posting new figures to the *Resource Summary* worksheet. The column labeled "Caseworker FTEs" provides cells for the user to report counts of staff by unit or by staff person, if the county is small. The user will begin by first entering into the column labeled "Unit" the name of each unit (or staff person, for small counties).

If counts of workgroups did not change (*Workgroup Counts* worksheets) nor the time needed to spend on a workgroup (*Calculated Workgroup Time*), by entering updated counts of caseworker FTEs into the respective cells, projections for the amount of staff needed to handle workgroups will be updated.

Users should identify the average number of hours caseworkers are supposed to work, less time for lunch. The user should insert a "1" into the cell beneath the 40, 37.5 or 35 hour column, as appropriate, under the label "Weekly Required Work Hours." This will in turn cause the appropriate hours caseworkers have available to devote to casework to be applied (104.30, 97.79 or 91.27 hours, respectively) in the calculation of resource need.

The remaining portions of the worksheet which provide answers to projecting staffing need and staff difference are explained in the Reports chapter of the Reference Guide.

The table which follows describes the contents of each column in the *Resource Summary* worksheet. Totals are provided for the county and by unit.

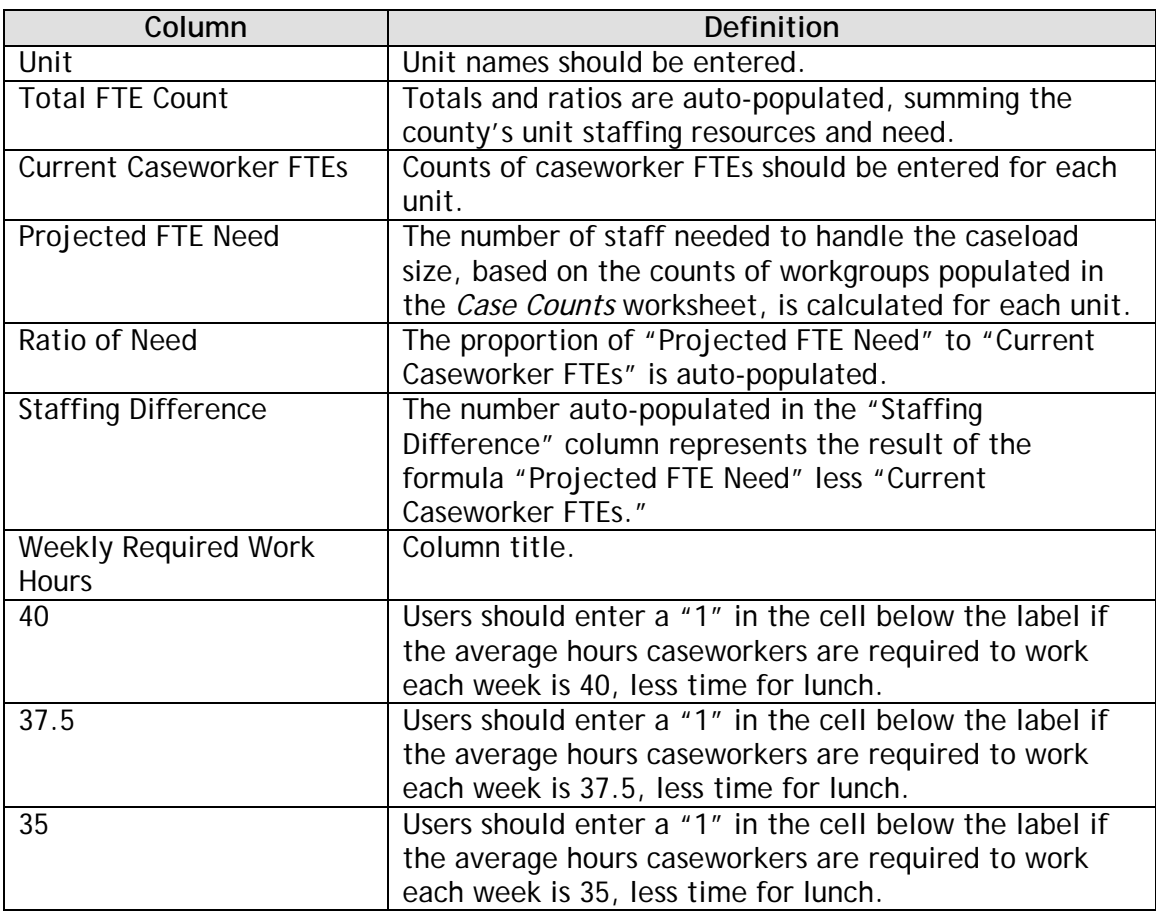

# **Workgroup Counts**

Workgroup types are defined using the terms "event" and "status." "Event" workgroups (e.g., investigations) are those in which a particular event or action must take place before a new workgroup may pass to the next stage. "Status" workgroups (e.g., case management, foster care) are those in which there is no specific activity occurring and any required tasks associated with the workgroup are defined in terms of frequency. A count of status workgroups should represent those which are active as of a certain period of time; often the end of the month is used to count workgroups. The analytic tool has been constructed to measure resource need for event workgroups based on the month in which the event was initiated (e.g., date of report).

Counts of workgroups for each workgroup type should be entered in the *Workgroup Counts* worksheet. Formulas have been applied to the worksheet that sums the total number of workgroups for the county and for each unit. A total count of workgroups for the county may be viewed in the "County Totals" column.

The table below describes the contents of each column in the *Workgroup Counts*  worksheet.

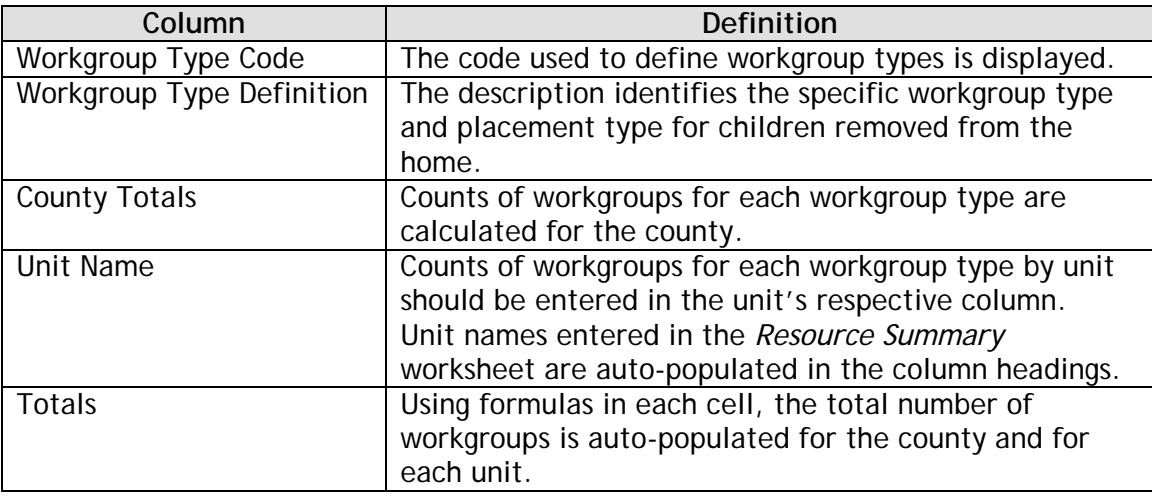

# **SSIS General Report Workgroup Count Sources**

SSIS offers a series of reports which capture counts of workgroups, by workgroup type, when using the Workload Analytic Tool to determine resource need. The reports are available in the General Reports option listed within the Tools toolbar.

It is recommended that resource need be measured on an ongoing basis, i.e., monthly or quarterly. When selecting the period option, the type of workgroup needs to be considered.

- $\triangleright$  During the Period should be used for "event" workgroup types. For workgroups in which an "event" occurred or a specific task had to be taken to complete the workgroup, specifically, Intake Screening (Child), Traditional (Family) Investigation, Facility Investigation and Family Assessment Response workgroup types, counts will be based on those which *started* during the period.
- $\triangleright$  End of the Period should be used for "status" workgroup types. For all other workgroup types or "status" workgroups, the count of workgroups active as of the end of the period should be used when calculating resource need. By selecting the period option Custom and entering the last day of the period in both the start and end date fields, workgroups active as of the end of the period will be identified. (Example – Start date: 11/30/2009 End date: 11/30/2009)

Counts of workgroup types by placement type, those in the 400 series, are based on a count of children. The workgroup or family is the unit of measure for all other workgroup types.

In the tables that follow, SSIS reports are identified from which the count of each workgroup type may be obtained. In a few instances, workgroup types which are similar in nature have been combined into a single workgroup type for the purpose of measuring resource need, as the time needed is similar among the included workgroup types. For some of the combined workgroup types, more than one report may be needed to obtain the full count of workgroups. In a few other instances payment data is needed to obtain the count of workgroups, as referenced by the term "*Payment Data"* in the column labeled Report. Such information is not available in SSIS.

# **SSIS General Reports**

For each workgroup type, the specific report to be used is identified in the *Report* column. The items referenced in the *Fields to Use* column include a combination of filter selections to be applied in producing the reports and workgroup titles and column and row labels which disclose where the data may be found in the SSIS General Reports. The highlighted rows identify the menu option in which the report is listed.

| <b>Workgroup Type</b>                                 | Report                                     | <b>Fields to Use</b>                                 |
|-------------------------------------------------------|--------------------------------------------|------------------------------------------------------|
| Intake Menu Option                                    |                                            |                                                      |
| 101                                                   | Detailed Intake Statistics by Program Area | Select the following options when running the        |
| Intake Screening (Child)                              |                                            | report: 'Child Welfare General,' 'Children's         |
|                                                       |                                            | Mental Health,' 'Child Protective Services,'         |
|                                                       |                                            | 'Adolescent Independent Living Skills' and 'Minor    |
|                                                       |                                            | Parents.'                                            |
| <b>Child Maltreatment Menu Option</b>                 |                                            |                                                      |
| 102, 104                                              | Child Maltreatment Summary -               | Total number of assessments listed for 'All Child    |
| Traditional (Family) Investigation,                   | <b>Family Investigations</b>               | Maltreatment'                                        |
| <b>Facility Investigation</b>                         | plus                                       | plus                                                 |
|                                                       | <b>Facility Investigations</b>             | Total number of investigations listed for 'All Child |
|                                                       |                                            | Maltreatment.'                                       |
| 103                                                   | Child Maltreatment Summary -               | Total number of assessments listed for 'All Child    |
| <b>Family Assessment Response</b>                     | <b>Family Assessments</b>                  | Maltreatment.'                                       |
| Case Workgroup Menu Option plus Placement Menu Option |                                            |                                                      |
| 201, 412                                              | <b>Workgroup Statistics -</b>              | Number of 'Child Protective Services' 'Case          |
| Child Protective Case Management/                     | By Program                                 | Management' 'Remaining' workgroups1                  |
| <b>Trial Home Visit</b>                               | plus                                       | plus                                                 |
|                                                       | Children In Out-Of-Home Care by            | Number of children in 'Child's reunification         |
|                                                       | Setting and Reason                         | home' placement setting.2                            |
| Case Workgroup Menu Option                            |                                            |                                                      |
| 202                                                   | <b>Workgroup Statistics -</b>              | Number of 'Child Welfare (General)' 'Case            |
| Child Welfare Case Management                         | By Program                                 | Management' 'Remaining' workgroups.3                 |

<sup>&</sup>lt;sup>1</sup> The count of Child Protective Case Management workgroups should be reduced for each workgroup where all children in the workgroup are in an out-ofhome placement.

<sup>&</sup>lt;sup>2</sup> For workgroups involving out-of-home placement, select the appropriate Setting Filter after entering the period end date in the start and end fields for the Custom period option. Refer to the last page of the report, referencing the unduplicated count of children in the selected placement setting. <sup>3</sup> The count of Child Welfare Case Management workgroups should be reduced for each workgroup where all children in the workgroup are in an out-ofhome placement.

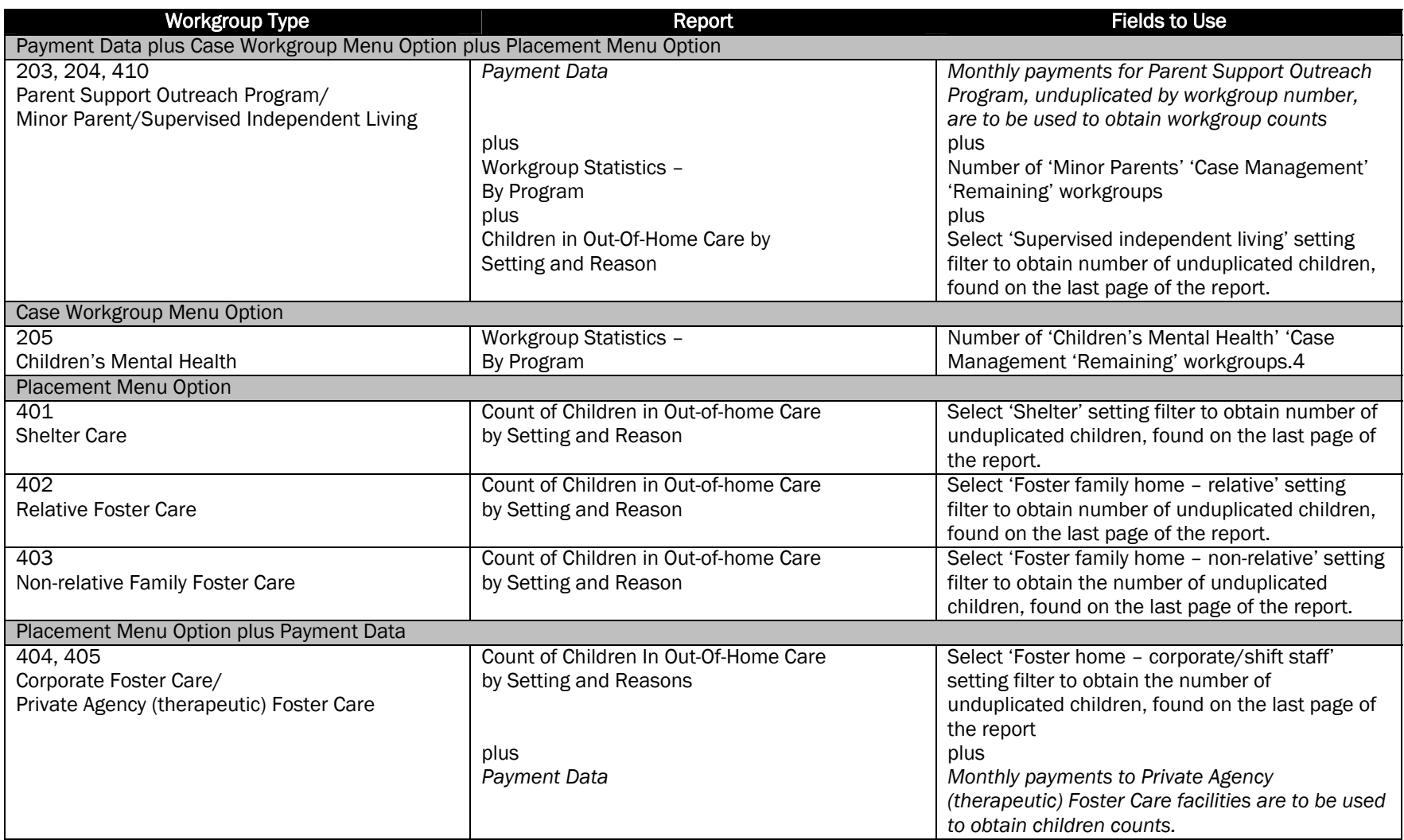

<sup>4</sup> The count of Children's Mental Health workgroups should be reduced for each workgroup where all children in the workgroup are in an out-of-home placement.

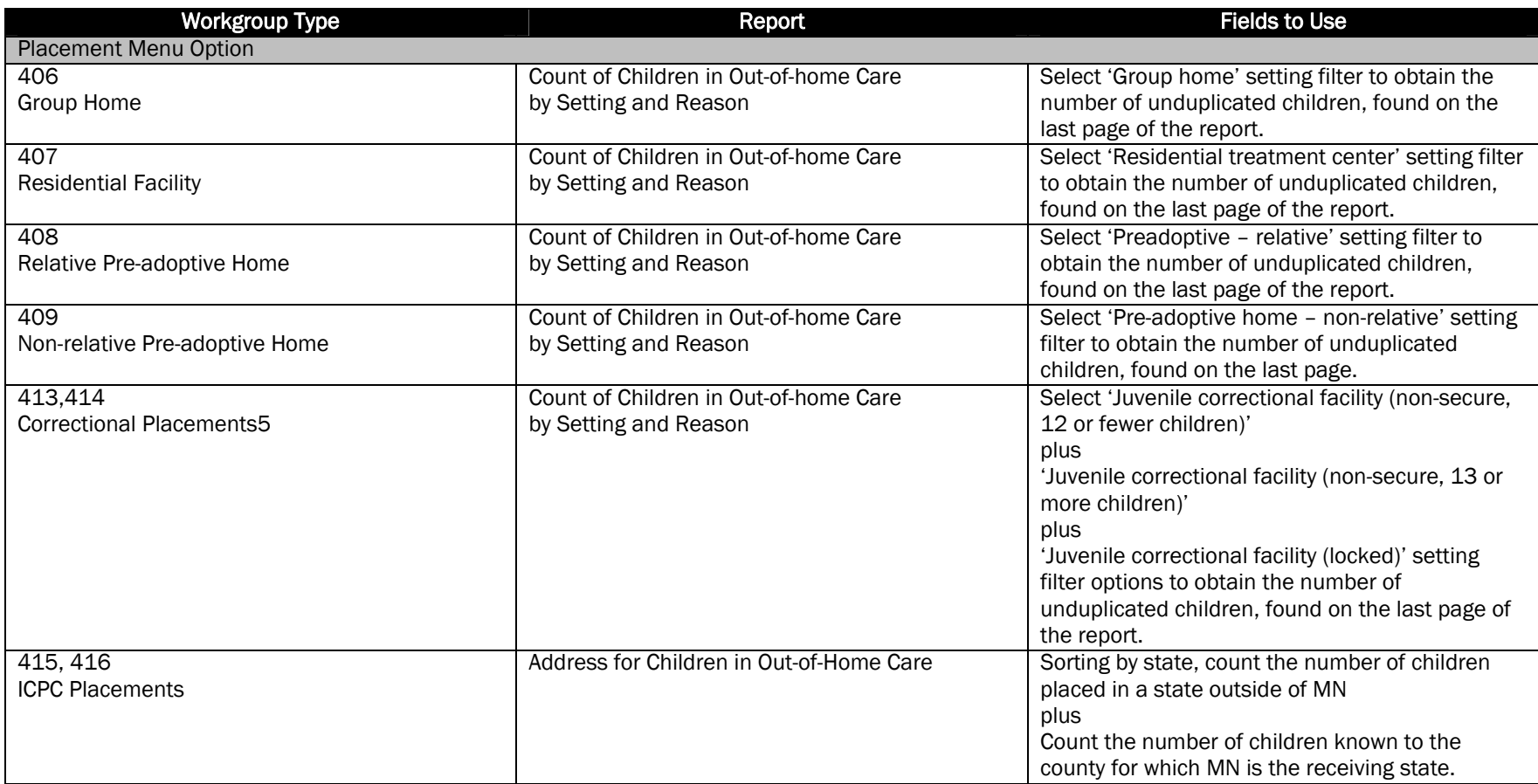

 $^{\rm 5}$  Counts of correctional placement workgroups should only be used to determine resource need if such workgroups are the responsibility of the Child Safety and Permanency Division. If responsibility lies with the Department of Corrections, the counts should not be included.

# **MEASURES**

The input of data is more extensive in the *Measures* workbook, but largely comprised of copying and pasting detailed reports which users will generate in SSIS. The worksheet tabs identify the respective report numbers in SSIS which correlate to the data to be posted into the respective sheets. For example, RT1 measures recurrence of maltreatment, while 1.3 measures time to reunification (referring to the second round of federal indicators) and SSIS4 measures the frequency of face-to-face contact with families. Detailed case level data for each of these SSIS reports will be posted in the respective worksheet in the *Measures* file, i.e., RT1, 1.3 and SSIS4. In all, 19 reports in SSIS will help counties correlate workload to the achievement of outcomes and process standards.

- RT1 Recurrence of Maltreatment
- RT2 Abuse in Foster Care
- 1.1 Time to Reunification (retrospective)
- 1.3 Time to Reunification (prospective)
- 1.4 Re-entry
- 2.1 Time to Adoption
- 2.3 Adoption for Children in Care 17+ Months
- 2.4 TPR for Children in Care 17+ Months
- 2.5 Time from TPR to Adoption
- 3.1 Achieving Permanency for Children in Care 24+ Months
- 3.2 Achieving Permanency for Children with TPR
- 3.3 Emancipation for Children in Care 3+ Years
- 4.1 Placement Stability, 0 12 months
- 4.2 Placement Stability, 12 24 months
- 4.3 Placement Stability, 24 36 months
- SSIS1 Timeliness of Assessments
- SSIS4 Frequency of Face-to-face Contact with Families
- SSIS5 Frequency of Face-to-face Contact with Children in Care
- SSIS8 Multiple Removals

Two other reports are found in the *Analytic Tool* workbook – 1.2, Median Length of Stay for Children Reunified, and 2.2, Median Length of Stay for Children Adopted. These reports rely on data obtained from measures 1.1 and 2.1, respectively, and as such will not necessitate users to copy and paste additional SSIS case level data.

As with the other workbook, users of Microsoft Office version 2007 and later will need to select the "enable external content" option when the security warning appears upon opening the file. This will allow the tool to complete the necessary steps needed to match caseworkers to the units listed in the *Analytic Tool* workbook and generate the report results. This should happen automatically for users of Microsoft Office 2003 and earlier.

The order of the SSIS reports in the *Measures* workbook matches the order in the *Analytic Tool* workbook. The final two tabs, both colored green, help the user manage the tool and identify and resolve any problems with data entered into the tool. These last two tabs will be discussed in the *Tool Management* chapter.

The process of entering the data into the *Measures* workbook can be broken down into two broad steps: 1) export the data from SSIS and 2) paste the data into *Measures.*  Each step is described in full.

# **Export Data from SSIS**

Upon logging into SSIS, go to the "Tools" menu at the top of the main SSIS window and select the "SSIS Analysis and Charting" option. The data needed to correlate workload to outcomes and performance is located under the reporting choices positioned on the left side of the "SSIS Analysis and Charting" window. Specifically, data will be used from the reports found in the "Federal Indicators Round 2" and "State Indicators" report options.

The process used to export the data from SSIS is identical for all 19 measures. Using the default period option for the measure, i.e., the most recent six month period of the calendar year, SSIS will generate a pie-chart showing the distribution of cases for the measure. Users do not need to filter or otherwise narrow the data options before generating the SSIS report.

To access the detailed case-level data, the user must select "Data" from the menu option located at the top of the page. SSIS will open a table, showing relevant case level data. The user should position the mouse over the table and click the right mouse button, invoking the Export option to appear.

After selecting the Export option, SSIS will ask the user where to save the exported data, using a standard Windows save dialog. Because there are 19 separate measures which must be exported from SSIS, it is important to use simple, descriptive names such as RT1 or 1.4 when exporting the data from SSIS. Data should be exported as an excel spreadsheet file (.xls) or comma separated values file (.csv); do not save the file as a HTML file or any other option provided by SSIS. When possible, it is suggested users save the data to their local computers.

## Note –

*For users of Excel version 2007 and later, the Excel file created by SSIS may be identified as being corrupt. Allowing Excel to correct the file will grant the user access to the data. Files exported using comma separated value files (.csv) do not have this problem. SSIS also intermittently fails to export the data, even if the user carefully followed the directions contained in this guide. Saving the file to the user's local computer should avoid this issue from occurring.* 

Repeat this process for each of the 19 measures, ensuring that all of the exported data are stored in the same folder, for ease of reference in the next step. When the user is done exporting the report results from SSIS, the user should have a file folder containing 19 data files.

## **Paste Data into** *Measures*

After saving the SSIS report data as a series of Excel files, the user must open each exported data file, one at a time, and copy the data from the SSIS data file (.xls or .csv) into the corresponding *Measures'* worksheet*.* When opening the files created when exporting data from SSIS, Excel may ask the user for permission to repair the file. If asked, allow Excel to do so.

Select the Copy command after highlighting all columns which contain data in the file exported from SSIS and then Paste the data into the respective *Measures* worksheet, placing the data into the first cell in the first column – A1. The tool will, by default, open the data worksheets to the appropriate cell, A1. To ensure the accuracy of the reports to be generated by the Workload Analytic Tool, it is important that all of the data be copied correctly.

For example, to post the case-level data for RT1 into the *Measures* workbook, the user will open the Excel file that was created containing the data exported for that specific report*.* Select all of the columns with data and copy. Open or switch to the *Measures* file and paste the data into the worksheet labeled RT1. To make sure the data is organized correctly, it is necessary to paste the data into the tool at cell A1.

After pasting all of the exported data into the *Measures* workbook, delete the exported data tables from your computer. These files are no longer needed since the data are now in the *Measures* file of the Workload Analytic Tool.

## **Assign Staff to Units**

In order to calculate the outcome scores by unit, the user must help the tool organize caseworkers by unit. Open the *Staff* worksheet and click the button labeled "Update Staff List." The left-most column in the sheet will fill with names of caseworkers as presented in the various SSIS reports. The user should select the caseworker's unit from the drop-down list provided in the Unit column. The Unit names entered in the *Analytic Tool* workbook will appear in the drop-down list.

## **Generate the Measures**

To generate the results using the SSIS case-level data, select the *Management*  worksheet (last tab colored green) and review any issues presented in the Warnings / Notes column. This worksheet will identify if potential data problems exist before the measures are calculated.

The following describes the types of warnings or notes which may result.

*Measure is Empty* - An empty measure may be an indication that the user forgot to paste the data exported from SSIS into the tool. However, it is possible, especially for smaller counties, that some measures may actually lack even a single case which is relevant to the measure. In these cases, this error does not constitute a problem and may be safely disregarded.

*Assign All Cases to a Worker –* Data tables where one or more cases are not assigned to a specific worker will be identified. When cases are not assigned to a specific worker, the unit and workload scores will be less accurate than the county-wide scores. Whenever possible, the user should assign cases to a worker where assignments were not identified within SSIS.

*Inappropriate Data -* The Workload Analytic Tool has a limited ability to identify inappropriate data entered into the tool. Many potential problems are handled silently by the tool. When this is impossible, the *Management*  worksheet identifies an error and indicates which measure contains a problem. It also presents a count of the number of warnings or errors in each measure. Before calculating the measure scores the user must address or understand each warning or note and how it could impact the accuracy of the scores generated by the *Analytic Tool*. For example, the tool is limited to 2000 cases per data table. If the user pastes more than 2000 rows of data into the tool, the *Management* worksheet will flag this as an error.

*Define Label -* The *Management* worksheet counts the number of staff in each unit and compares the count to the entry in the *Analytic Tool* file. If the numbers do not agree, the tool notifies the user of a possible data entry error. Imbalances do not affect the mathematical accuracy of the outcome measures. They can, however, affect how cases and units are grouped when the outcomes are grouped by workload ratios.

If Excel generates an error when pasting the data into the *Measures* workbook, the user should first check to see that he or she is pasting data into the first cell of the first column (A1) and that he or she has not selected any blank columns in the exported data file.

Once all errors and warnings have been resolved or understood, click the button labeled "Calculate ALL." Depending on system resources and the size of the data set, the calculations may take anywhere from a few seconds to a minute to complete. During this time Excel may become unresponsive. *Do not close Excel or exit the tool while these calculations are being performed.* 

After the measures have processed successfully, the word "Yes" will appear next to "Measures Calculated," indicating that the calculations were completed successfully. For users of Excel version 2007 and later, this text should be colored green. In older versions of Excel, the text may be a different color. If "Yes" does not appear, an error resulted during the calculation process and the cause will need to be identified.

Once the measures have been calculated, the user should save the file and close it.

The Excel workbook *Analytic Tool* provides administrators, managers and supervisors with information on workload need and correlates that need on being able to achieve improved outcomes and meet process standards. The reports may be categorized into two types – Workload Need and Performance, with each report being described below.

**WORKLOAD NEED**

## **Resource Summary**

The *Resource Summary* worksheet allows users to record the number of caseworker Full-time Equivalents. It is in this worksheet that users first posted unit and caseworker names and FTE counts. This worksheet also provides the answer to the question "How many staff are needed to handle workload in a quality manner?"

The column labeled "Projected FTE Need" provides the ultimate answer to the question as to adequacy of staffing. Projected need is based on the sum of the hours needed to spend on the caseload for each workgroup type based on the caseload size; the result is divided by the time available for case work to determine the overall count of caseworkers needed for the county and by unit.

A positive number in the "Staffing Difference" column indicates additional caseworkers are needed. A negative number indicates that a shift of resources from one unit to another or to other programs within a county may be warranted as more caseworkers are available than what are needed to handle the volume of child welfare/children's mental health workgroups.

A ratio of the Projected FTE Need to the Current Caseworkers FTE may also be used to identify resource need. A ratio greater than 1 in the "Ratio of Need" column indicates additional resources are needed while a ratio less than 1 indicates a shift in resources may apply. A ratio equal to 1 indicates the number of current caseworker FTEs is the number needed to handle the present caseload size.

A description of the worksheet contents of each column was provided earlier in the Data Entry chapter.

#### **Hours Needed**

A formula has been applied to the *Hours Needed* worksheet to calculate the total time needed to spend on the volume of workgroups for a given workgroup type, summing the total hours for each workgroup type for the county and by unit. The counts of workgroups for each workgroup type, taken from the *Workgroup Counts*  worksheet, is multiplied by the total time needed to complete the required and other tasks (*Calculated Workgroup Time*) for each workgroup type.

To illustrate the formula, the following example is offered using a Non-Relative Family Foster Care workgroup. The count of workgroups in the *Workgroup Counts*  worksheet listed for workgroup type 403 – Non-relative Family Foster Care will be multiplied by the "Time Standard for Caseworkers" for that same workgroup type as taken from the *Calculated Workgroup Time* worksheet.

The following table provides a general description of the worksheet contents by column.

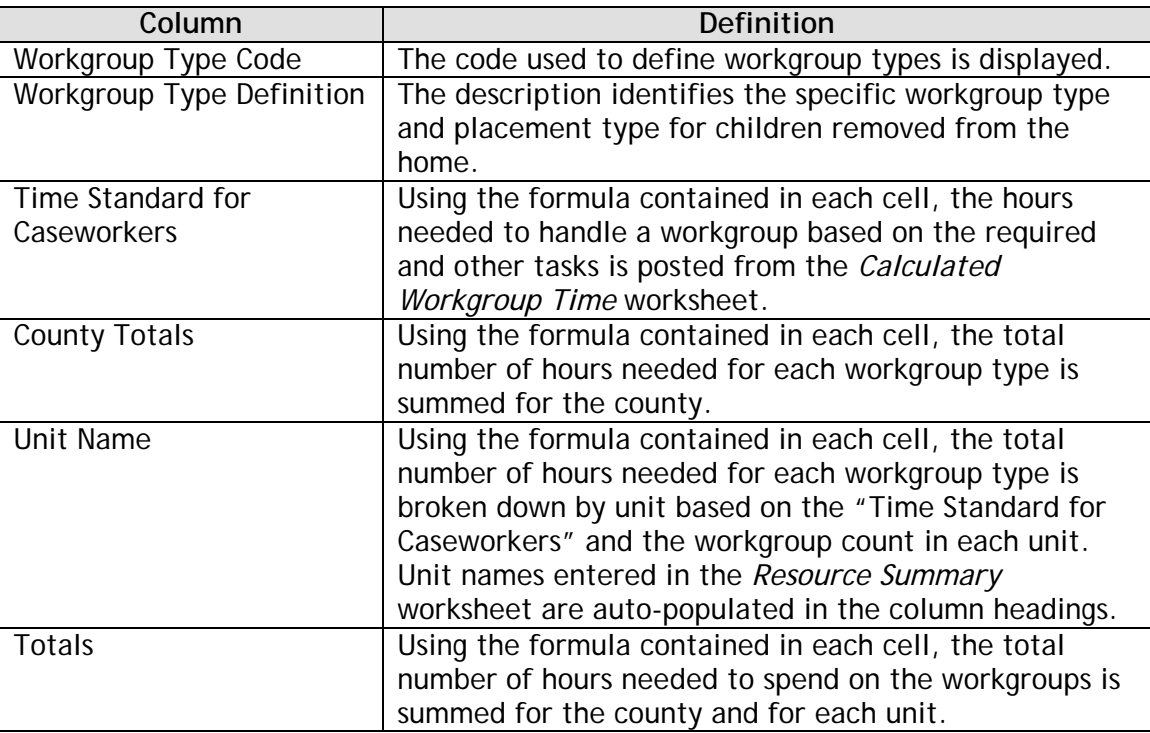

#### Note

*Time needed to complete Traditional (Family) Investigation/Facility Investigation workgroups and Family Assessment Response workgroups has been increased to account for state and county policy which provides caseworkers with 45 days to render a decision. The time needed for these workgroup types is increased by half again as much for each, as if the investigations and assessments are completed in the month in which they are received.*

# **FTEs Needed**

The *FTEs Needed* worksheet generates a count of needed resources in terms of fulltime equivalent caseworkers. The resulting figure identifies the number of

caseworkers needed based on the number of workgroups for each workgroup type. The total hours needed to manage the volume of workgroups, taken from the *Hours Needed* worksheet, is divided by the number of hours caseworkers have available to devote to case work, taken from the *Resource Summary* worksheet and based on the average hours caseworkers work in a week.

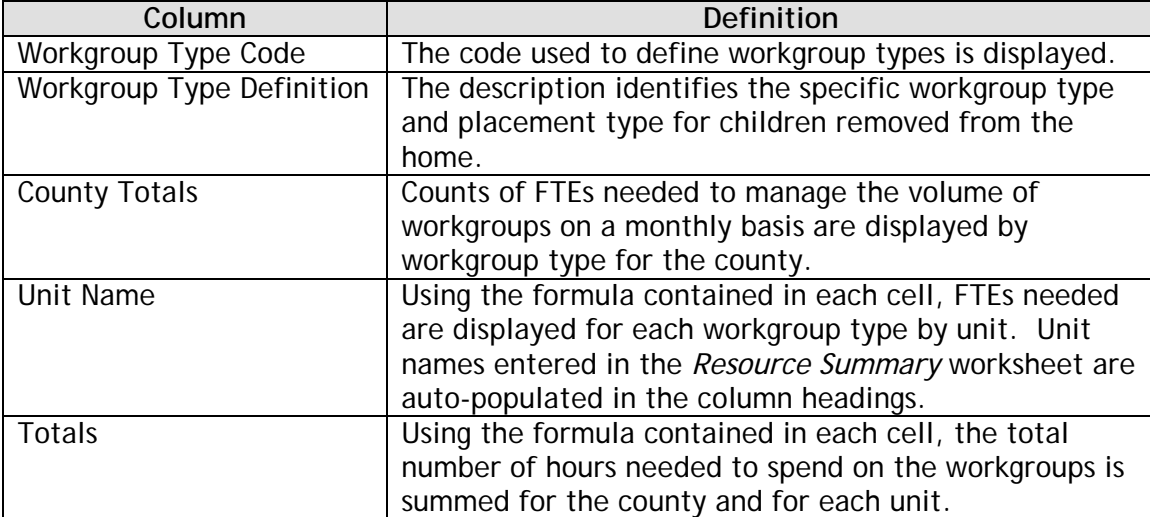

The contents of the *FTEs Needed* worksheet are described below.

## **PERFORMANCE**

The *Analytic Tool* contains three worksheets which correlate workload need to the second round of CFSR outcome measures and three worksheets which correlate that need to Minnesota process standards as measured by reports categorized as "SSIS." Each of the worksheets is described in the following few pages.

## **Permanency Reports**

The *Analytic Tool* workbook contains three worksheets, as identified with a blue tab, which relate workload need to several of the outcome measures used in conjunction with the second round of the CFSR to assess a state's ability to help children achieve permanency. One of the respective worksheets provides data at the county level and another at the unit level. The last worksheet groups units by their workload ratios, allowing users to more clearly see how workload may have an effect on achieving positive outcomes.

**Measure Description** 1.1 **Of all children discharged to reunification during the period, what percentage was** reunified in less than 12 months? 1.2 **Of all children discharged to reunification during the period, what was the median** length of stay? 1.3 Of all children entering care for the first time during the period what percentage was discharged to reunification in less than 12 months? 1.4 Of all children discharged to reunification in the 12 month period prior to the selected year, what percent re-entered care within 12 months of the date of discharge? 2.1 **Of all children discharged to adoption during the period, what percentage was** reunified in less than 24 months? 2.2 Comparent of all children discharged to adoption during the period, what was the median length of stay? 2.3 **Of all children in care for 17 months or longer as of the first day of the year, what** percentage was discharged to a finalized adoption by the end of the year? 2.4 Of all children in care for 17 months or longer as of the first day of the year, what percentage became legally free within six months? 2.5 **Of all children becoming legally free in the year prior to the selected period, what** percentage was adopted within 12 months of becoming legally free? 3.1 Of all children in foster care 24 months or longer as of the first day of the selected period, what percentage was discharged to a permanent home by the end of the vear and before their 18<sup>th</sup> birthday? 3.2 Of all children discharged during the year who were legally free for adoption, what percentage was discharged to a permanent home prior to their  $18<sup>th</sup>$  birthday? 3.3 Of all children emancipated or aging out during the year, what percentage was in care for three years or longer?

The table below details the 15 Permanency Measures.

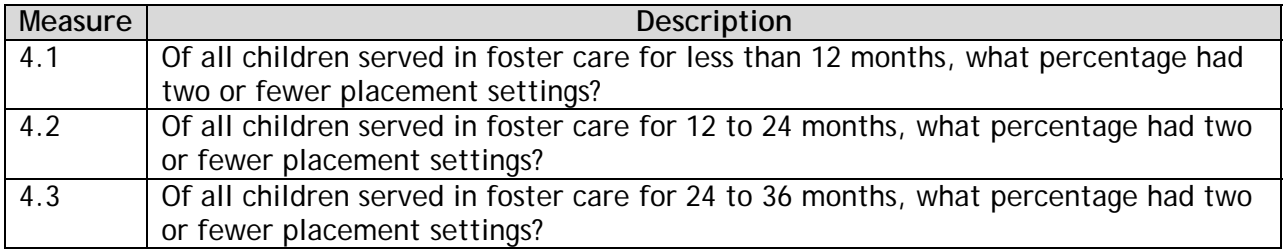

# *Permanency – County*

The CFSR measures are identified in the first column of the worksheet, next to a brief description of each measure. The column labeled "Nat'l 75<sup>th</sup> Percentile" provides the score for the 75<sup>th</sup> percentile group, the score by which states are measured in regard to their ability to satisfy the federal outcome.

Three key pieces of information regarding the county-wide item scores are provided in this worksheet. First, the "% Meeting Measure" is a calculation of the percentage of cases which meet the CFSR Item criteria, allowing counties to compare their scores to the national 75<sup>th</sup> percentile score. The worksheet also provides the number of cases meeting the standard and the total number of cases relevant to the measure.

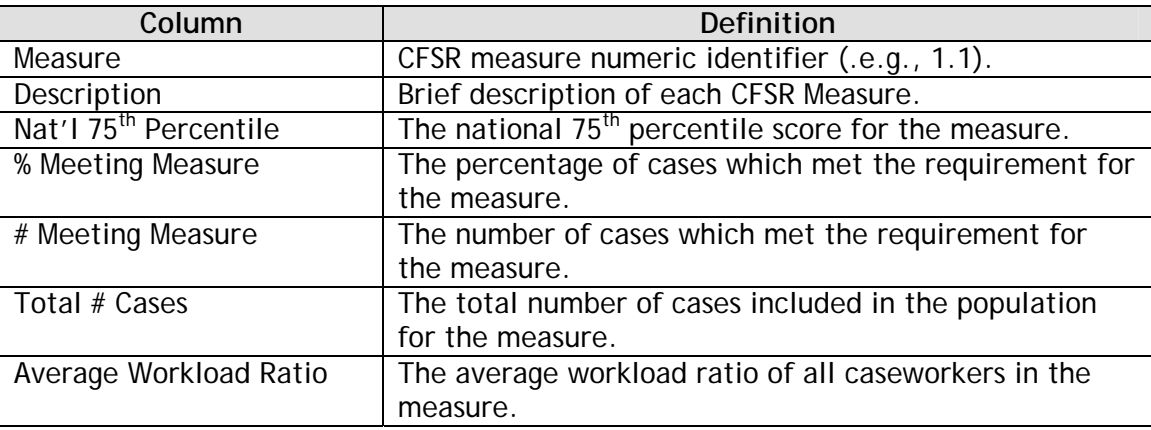

# *Permanency – Unit*

The *Permanency– Unit* worksheet provides results for the same measures as does the *Permanency – County* worksheet, grouping outcomes and ratio of workload need at the unit level. This worksheet allows users to compare unit outcomes to county outcomes and the national 75<sup>th</sup> percentile. Where the previous report or worksheet, *Permanency – County*, provided all information in a single row, individual unit scores are provided in a column, to allow easy comparison across units.

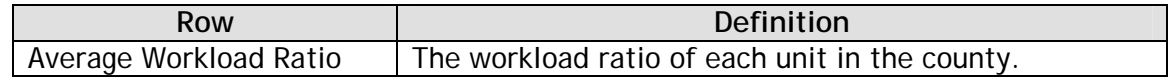

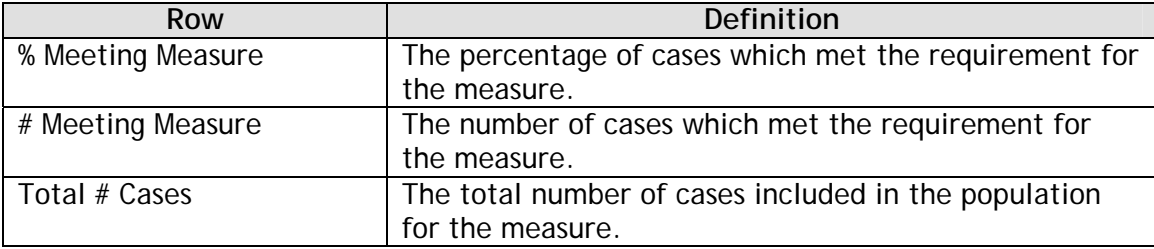

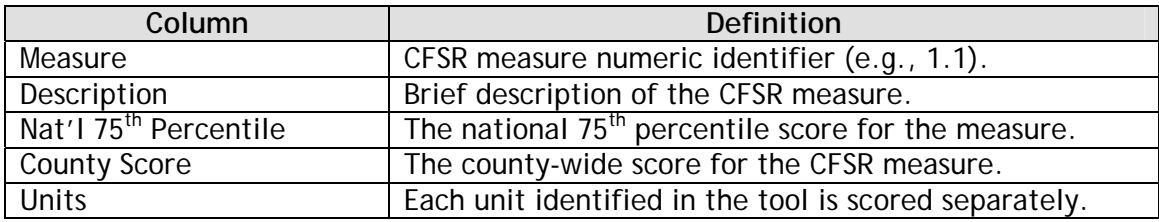

## *Permanency - Workload*

The *Permanency - Workload* worksheet allows users to assess how workload need affects the ability to achieve improved outcome scores, drawing comparisons based on workload need or the ratio of need. In this report or worksheet, units are grouped by their ratio of workload need, grouping together those with a ratio within a set range (e.g., 0.75 or less, 0.76 to 1.00, 1.01 to 1.25).

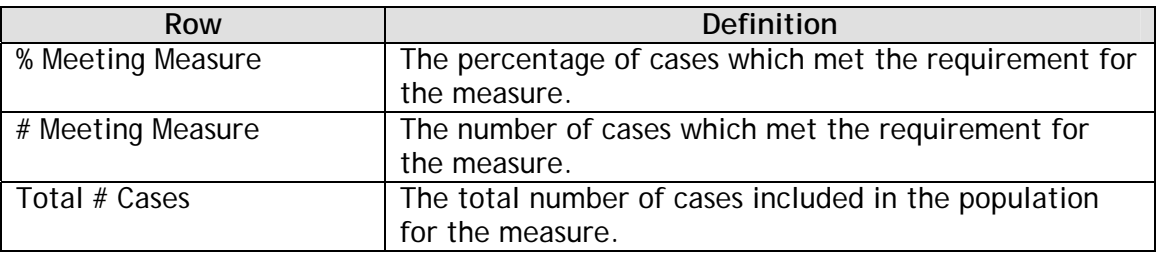

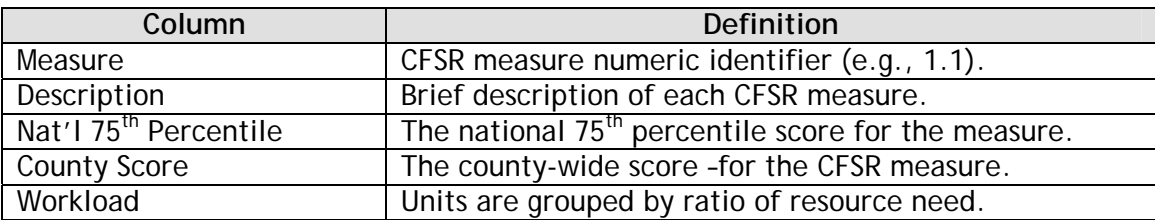

# **Safety and State Measures**

The *Analytic Tool* workbook contains an additional three worksheets with tabs also colored blue which contain two of the federal measures that assess safety and four which assess adherence to state process standards. The worksheets are grouped similarly to those for the permanency measures – County, Unit and Workload. The specific measures included in this set of worksheets are: RT1, RT2, SSIS1, SSIS5 and SSIS8.

The table below details the two measures which assess safety from the perspective of re-abuse and the three state process measures.

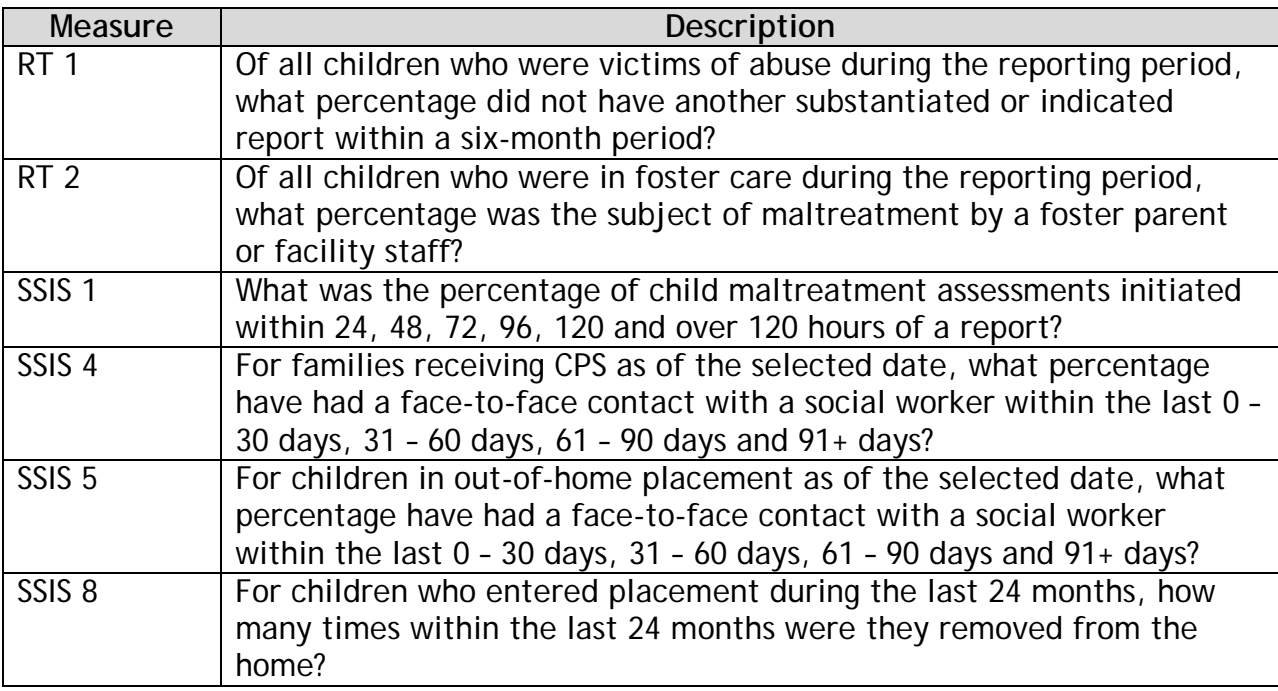

The following provides information for the individual report worksheets.

# *Safety\_State – County*

The measures are identified in the first column of the worksheet, next to a brief description of each measure. Data are provided for three key pieces of information regarding the county-wide item scores. First, the "% Meeting Measure" is a calculation of the percentage of cases from the SSIS data set which meet the item's criteria. The *Analytic Tool* also provides a count of the cases which satisfy the standard and the total number of cases included in the measure's population.

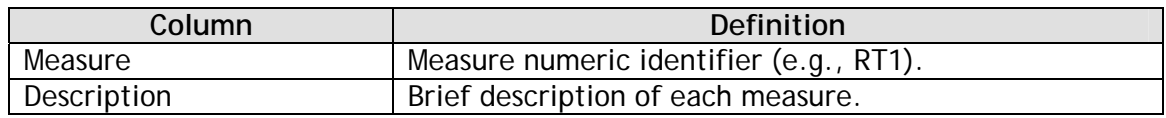

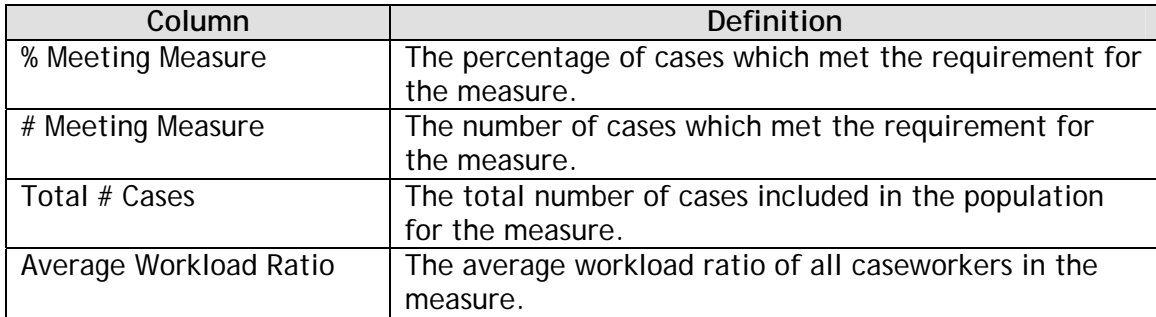

# *Safety\_State – Unit*

As with the Permanency Measures, the *Safety\_State – Unit* worksheet provides the same measures as the *Safety\_State – County* worksheet, but grouping the results at the unit level.

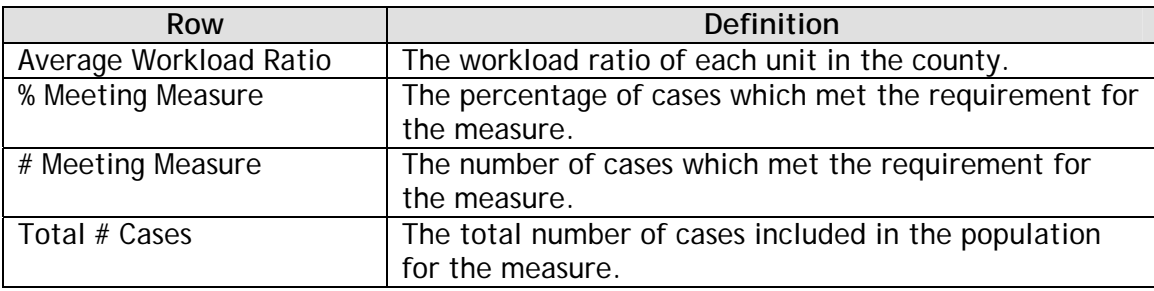

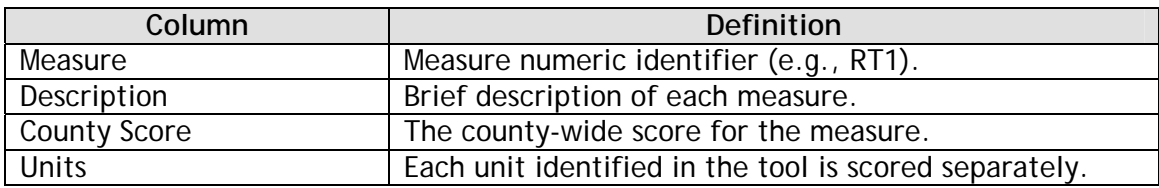

# *Safety\_State – Workload*

The *Safety\_State – Workload* worksheet allows users to assess how workload or resource need affects the ability to achieve improved outcomes, drawing comparisons based on workload or the ratio of need, by grouping units with a similar ratio into a single group.

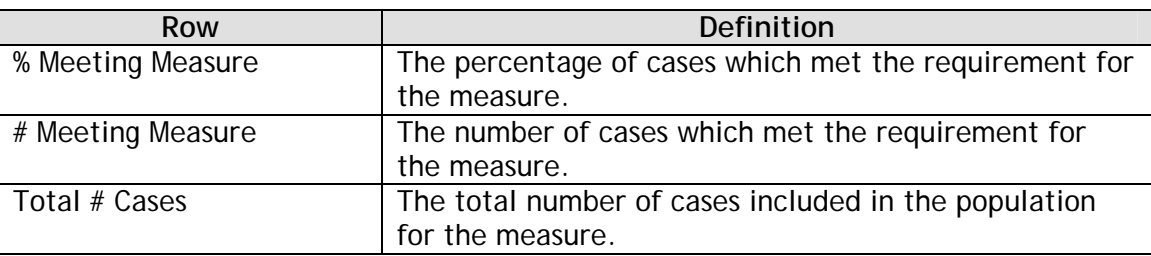

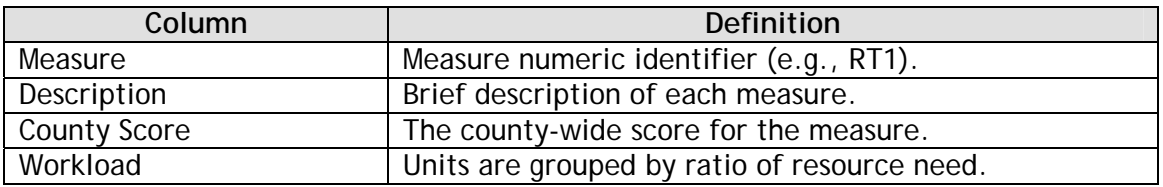

Users should be aware of a couple of items when evaluating the affect workload need has in being able to achieve positive results. First, in measures where the size of the population is small, the impact of individual case outcomes can have an influence on a county's or unit's rate of success for a particular measure. One or two cases with significantly different results, when the population of cases is small, may have a dramatic effect on the result, positively or negatively.

Secondly, using larger time frames (e.g., a full year instead of six months) will increase the data set, resulting in scores which may be more representative of group outcomes. The default time frame used by SSIS, however, provides data on the most recent six-month period available which should be adequate to generate meaningful results for most counties.

Each of the Workload Analytic Tool's workbooks, *Analytic Tool* and *Measures*, contain worksheets with green tabs indicating that their contents are used to manage the data and processes which serve to produce the resource need calculations and correlate that need with performance. The respective worksheet in the *Analytic Tool*  workbook labeled *Calculated Workgroup Time* is for reference purposes only, while the two in the *Measures* workbook require some user input, which was discussed earlier in the Data Entry chapter.

A fuller description of each is provided below.

# **ANALYTIC TOOL**

The Time Study portion of the Workload Study measured the average amount of time needed to complete required and other tasks. "Required" tasks are defined as those which must be done based on policy or practice standards while "other" tasks are not dictated by policy, such as preparing for court or meetings. The sum of the required and other tasks for each workgroup type is the calculated time needed to spend on a workgroup on a monthly basis or "Time Standard."

The *Calculated Workgroup Time* worksheet identifies the times needed to complete the various required and other tasks for each type of workgroup. Time for required tasks is listed for only those workgroup types for which the required task is to be completed. All workgroups have time reported for other tasks. As changes in policy or workflow are made, the worksheet may be amended to capture new required tasks, delete obsolete required tasks and update times needed to perform both required and other tasks.

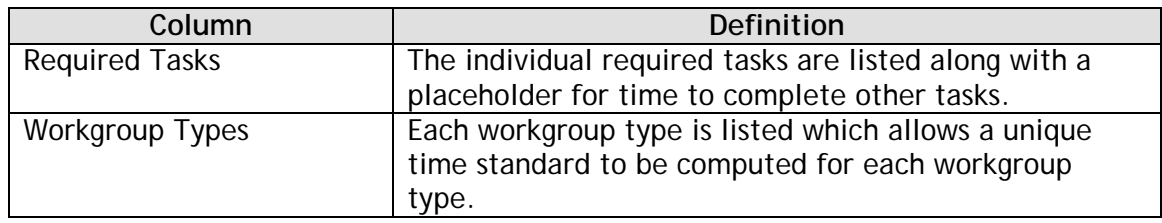

The content of the worksheet is described below.

#### Note

*Counts of Family/Facility Investigations and Family Assessment Responses initiated during the month are used to calculate resource need. Given that state and county policy provides caseworkers with 45 days to render a decision, the time needed for this workgroup type will be increased by half again as much for each, as if the investigations and assessments are completed in the month in which they are received. The increase in time adjustment is found in the* Hours Needed *worksheet.* 

# **MEASURES**

The *Measures* workbook contains tool management functions in the Workload Analytic Tool which serve to correlate performance with resource need. The two green tabbed worksheets, *Staff* and *Management,* contain the tool management functions. Specifically, the *Staff* worksheet provides the user with the ability to assign staff to individual units as recorded by the user in the *Analytic Tool* workbook. The *Management* worksheet controls the calculation of the measures, and provides the user with warning or error messages, as appropriate.

Use of the *Staff* and *Management* worksheets is covered in greater detail in the Data Entry chapter. The following outlines the contents of each.

#### **Staff**

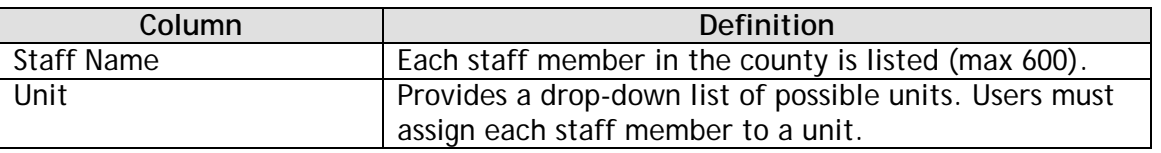

In addition to the two columns, there is a button at the top of the worksheet, labeled "Update Staff List." This button refreshes the list of staff listed in the "Staff Name" column.

## **Management**

There are two sections to this worksheet. The first section of the worksheet, highlighted in cream, is labeled "Tool Status." It presents the status of the data entered into the tool. The second section of the worksheet, highlighted in light blue, is labeled "Management Tools" and presents two buttons which enable the user to control the Workload Analytic Tool.

# *Tool Status*

The following table details the contents of this portion of the worksheet.

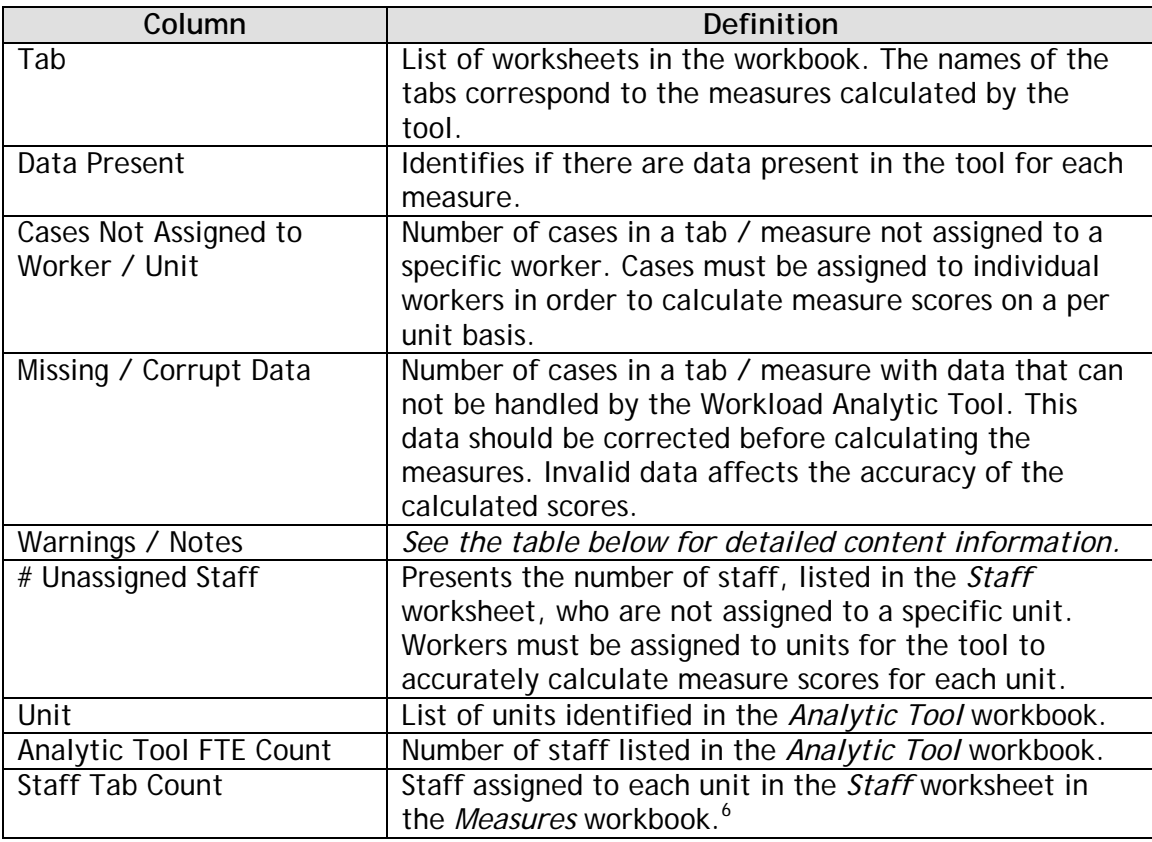

Warnings / Notes

| Warning / Note         | <b>Definition</b>                                      |
|------------------------|--------------------------------------------------------|
| Too many cases         | The Workload Analytic Tool can only handle 2000 cases  |
|                        | per measure. Cases beyond 2000 will not be used to     |
|                        | calculate the success rates.                           |
| Assign all cases to a  | Some cases may not been assigned to a staff member.    |
| worker                 |                                                        |
| Data error in required | The message indicates the tool has detected an invalid |
| column                 | entry or data corruption in a column necessary to      |
|                        | calculate the measure score.                           |
| Staff members do not   | The number of staff listed in the Analytic Tool        |
| match                  | workbook does not match the number assigned in the     |
|                        | Staff worksheet in the Measures workbook. <sup>7</sup> |

 $\overline{a}$ 6 The *Staff* worksheet in the *Measures* workbook counts the number of caseworkers with at least one case assignment of the cases listed in the SSIS report worksheets. The count of caseworkers in the *Resource Summary* worksheet in the *Analytic Tool* workbook represents Full-time Equivalents. Hence, it may be appropriate for the counts to be different, such as when a caseworker is assigned to cases in a different program (e.g., adult services, developmental disabilities).

<sup>7</sup> See footnote above (6).

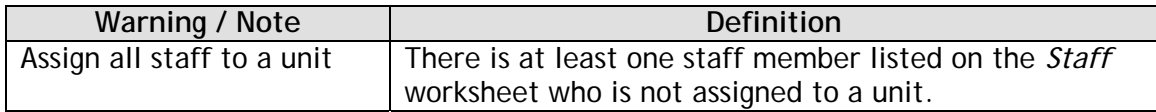

# *Management Tools*

This section of the tool contains two buttons. The first button labeled "Calculate ALL" calculates the measure scores. The button labeled "Reset Tool" deletes all of the data, resets all of the scores to NULL, and refreshes the Staff list. This second button may be used to rapidly reset the tool when the user wishes to add new or updated SSIS reports to the tool.

Below the two buttons is a single cell, colored red or green, depending on the status of the tool. It is labeled "Measures Calculated." When the cell next to the label is green and says "Yes" the measures have been calculated by the tool and the results may be viewed in the *Analytic Tool* workbook. When the cell is red and says "No" the measures have not been calculated by the tool and are not available in the *Analytic Tool* workbook. Older versions of Excel may not display the red and green highlighting, but the status – "Yes" or "No" – will be displayed, regardless.

# **RESET THE WORKLOAD ANALYTIC TOOL**

The Workload Analytic Tool is designed to be used on an ongoing basis, allowing users to continually assess resource need and measure that need against the ability to satisfy federal outcome measures and state performance standards. Users should not paste new data on top of existing data in the *Measures* workbook; doing so could lead to errors in the calculations of the individual measures.

To reset the Workload Analytic Tool, open the *Measures* file and select the *Management* worksheet. Click the button marked "Reset Tool," waiting while the tool deletes all of the data in the data tabs and resets the measure calculations. When the word "No" appears next to "Measures Calculated," *Measures* has been successfully reset.

The reset process does not affect the data entered in the *Analytic Tool* file*.* The list of units in a county rarely changes and the number of workers in each unit changes more gradually than the number of workgroups assigned to a unit. As counts of FTEs for a given unit or equivalent for a given staff member for smaller counties change and/or workgroup counts fluctuate, the information should be updated in the *Analytic Tool* workbook in the respective worksheet, as appropriate.